To Retrieve Standard Raw Data, Data Completeness, Precision and Accuracy and Quick Look Reports from AQS

Log into AQS

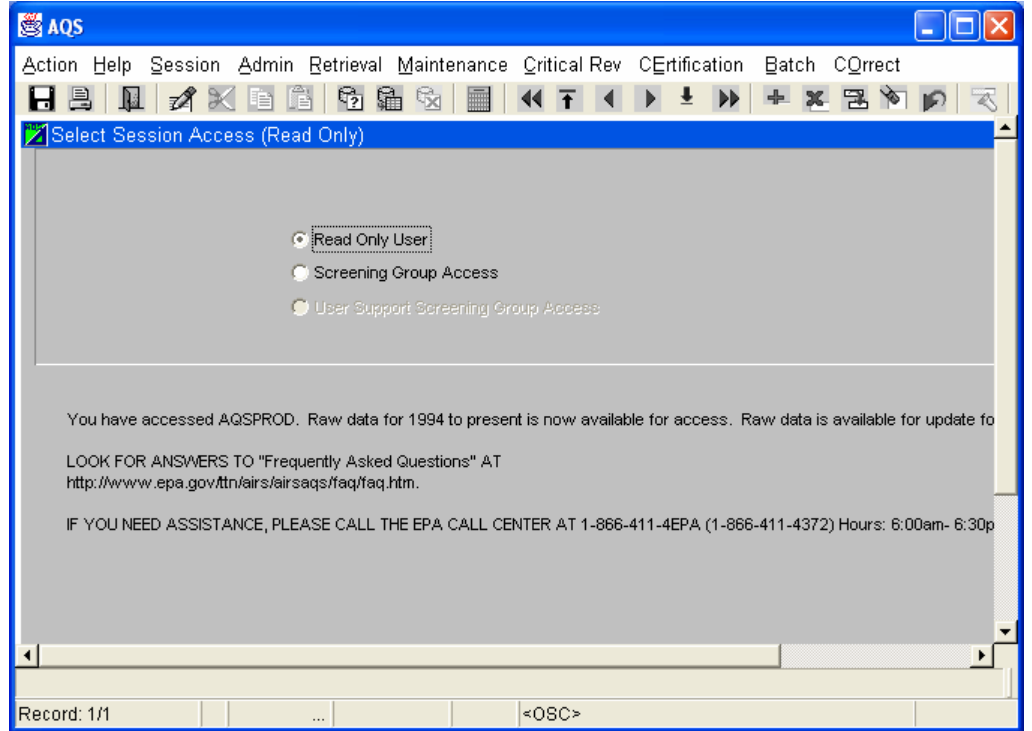

Press the Retrieval Button, a dropdown menu will appear.

Select Standard Report Selection

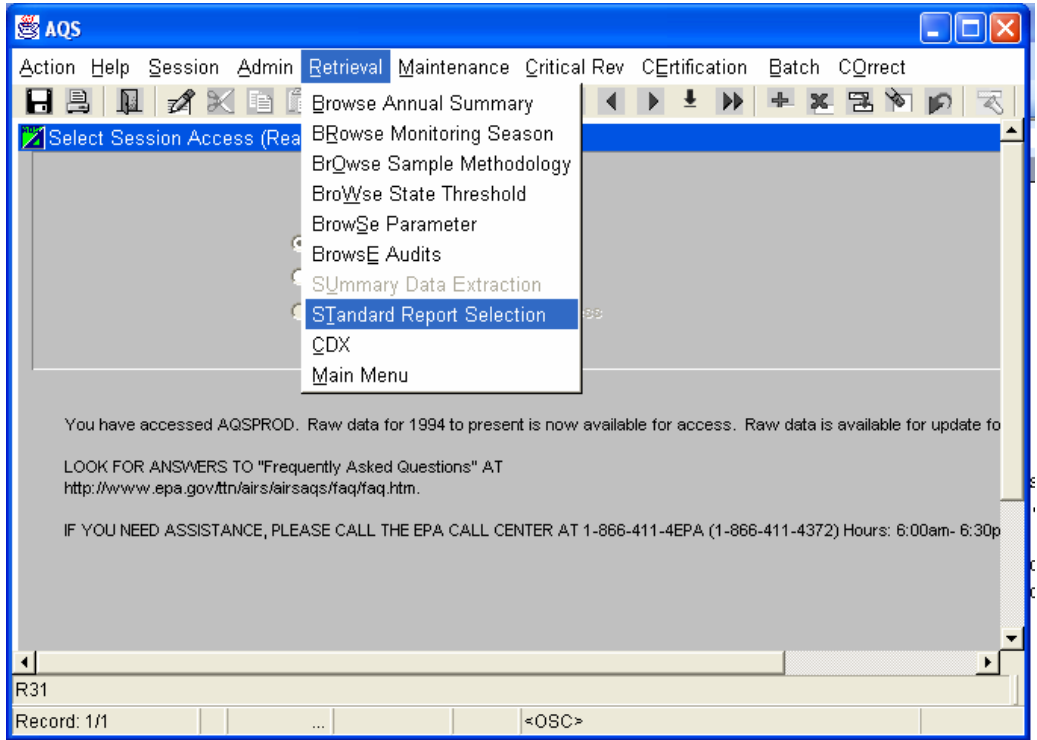

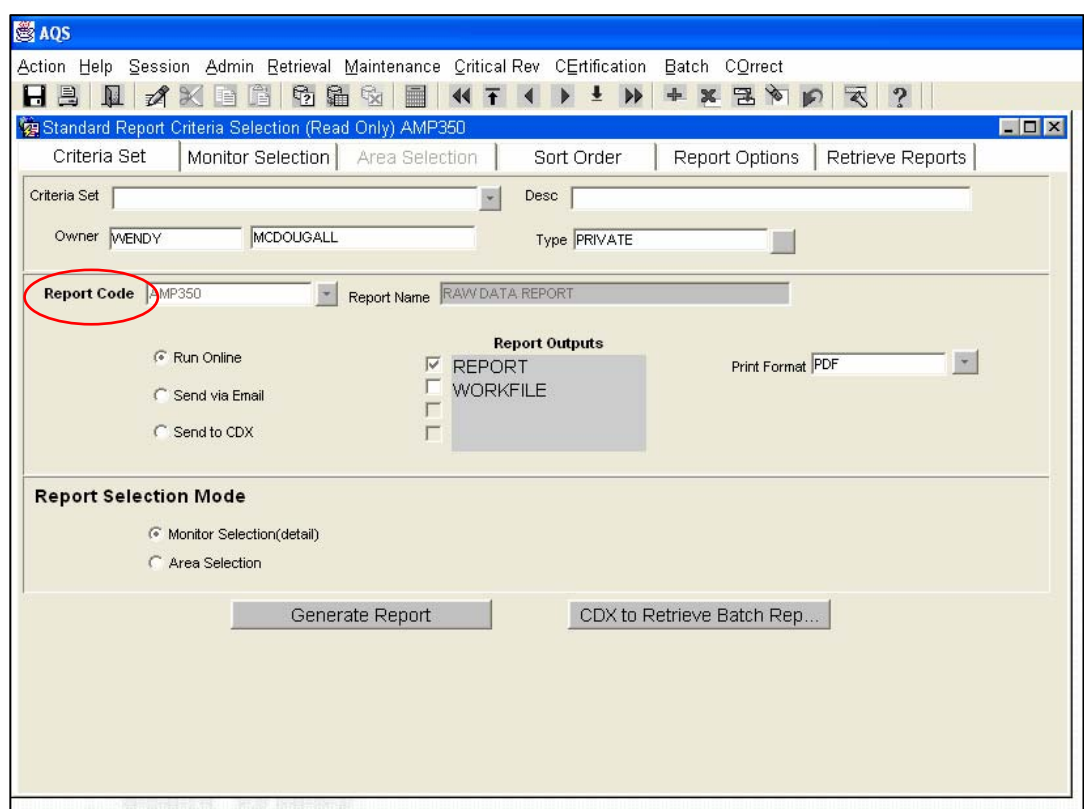

Go to the Report Code tab and press the down arrow to choose the Raw Data Report or any other report.

Click on the Monitor Selection Tab to open the Monitor selection view.

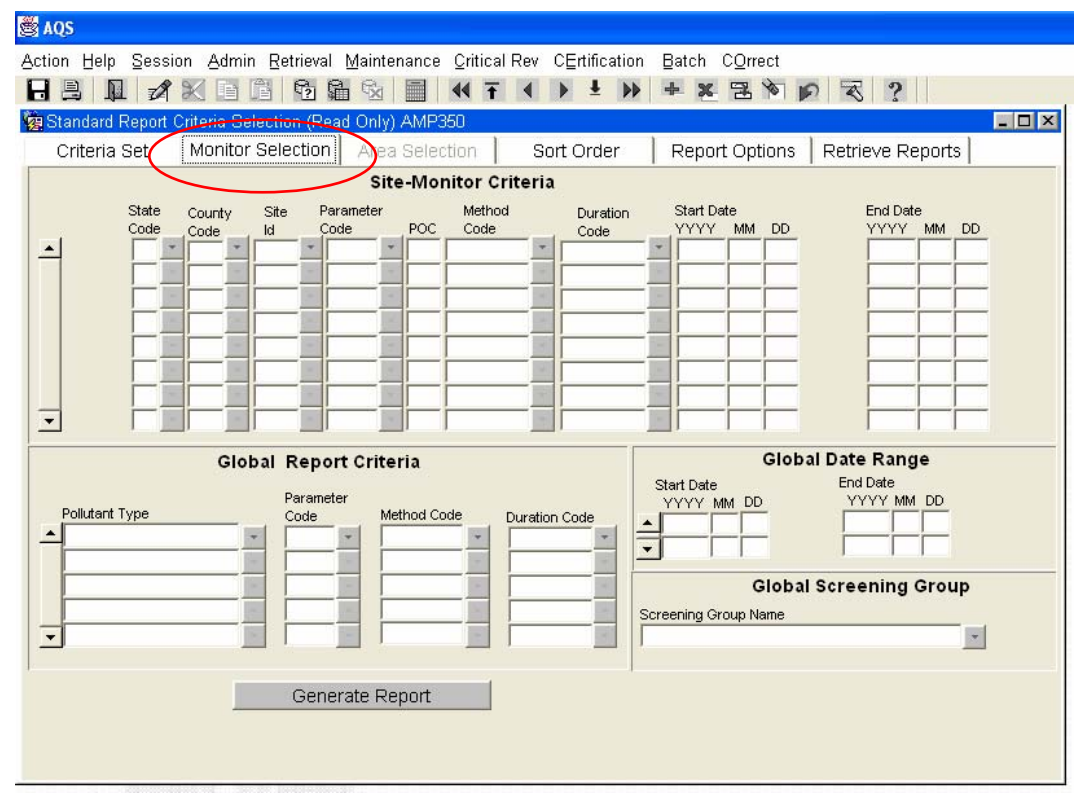

Fill in the State Code, County Code, Site Id, Parameter Code, and Poc Fields. Tab over to fill in the Start Date and End Date. For a retrieval of the whole state you would leave out the County Id, Site Id and Poc.

To retrieve the data in the same units as you submitted it into AQS you will have to click on the Report Options tab. Where the Units default to Standard you will have to press the down arrow and change that to reported.

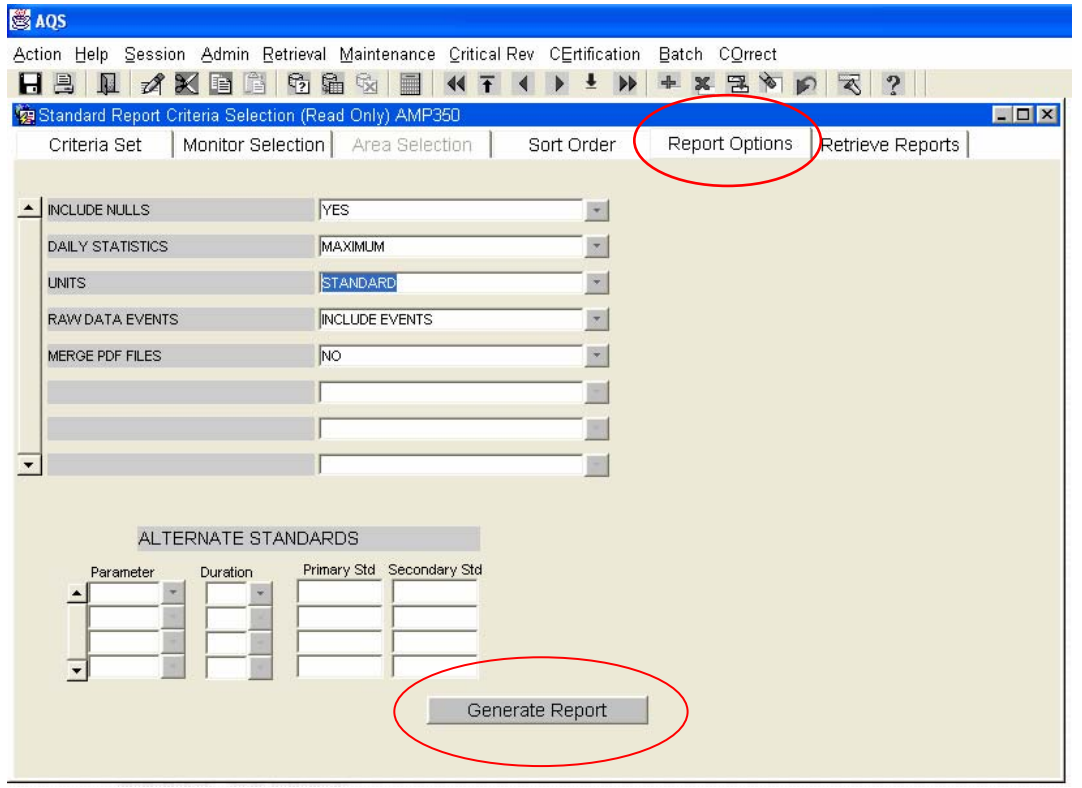

Press the Generate Report Button.

It will look like this for a while.

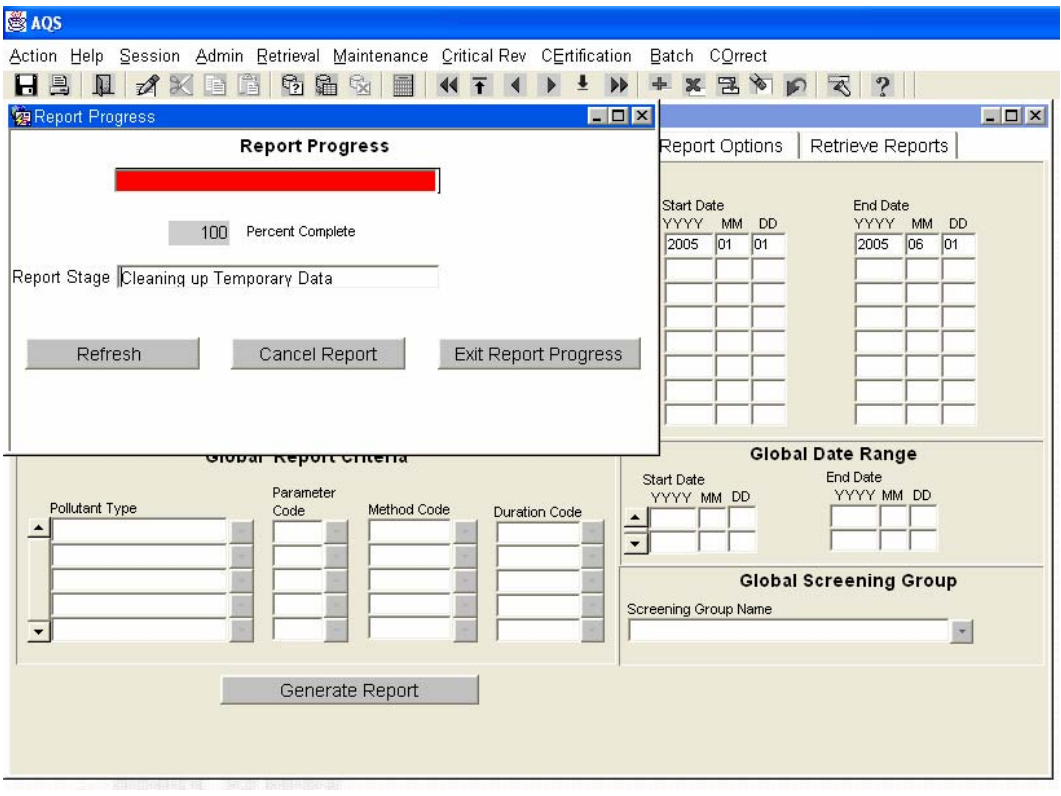

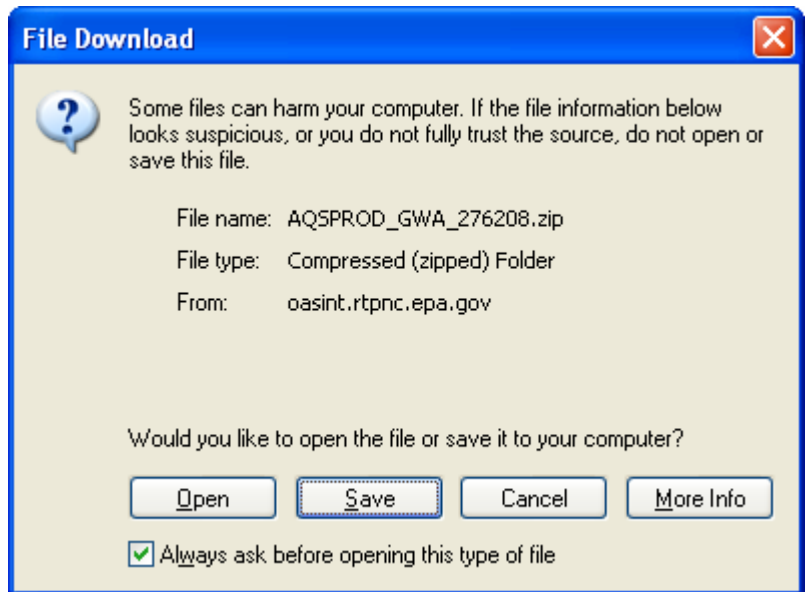

Press the Open button.

When you get this:

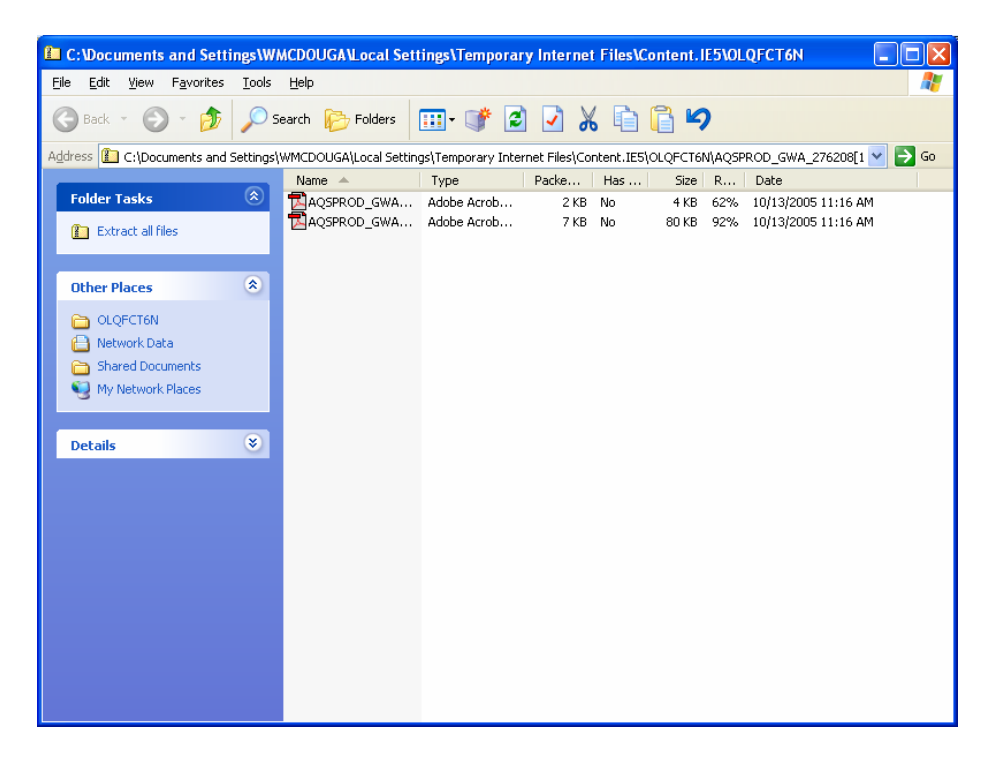

Double Click on the second file. The first (and usually smaller) file is the selection criteria for the retrieval, not the data.

This should open your retrieval as a \*.pdf. You can then print it by pressing the File / Print choice.

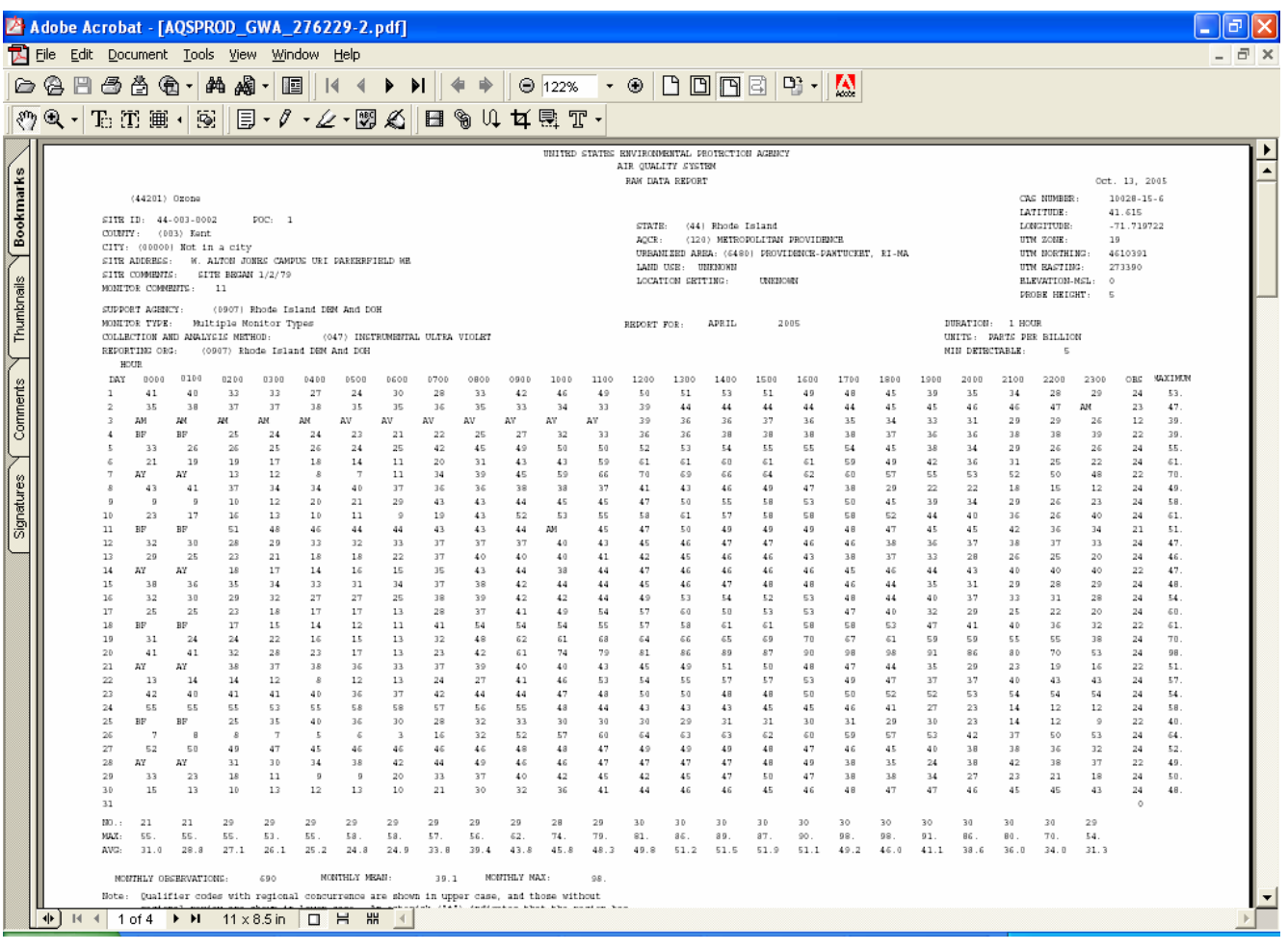

When you exit AQS it will ask you if you want to save the criteria, just click no.